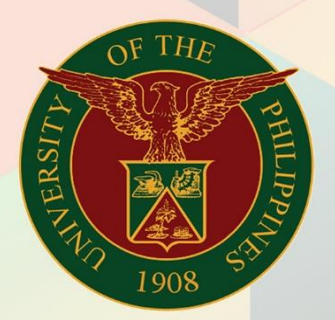

## University of the Philippines

# **EMIS**

Financial Management Information System<br>User Manual

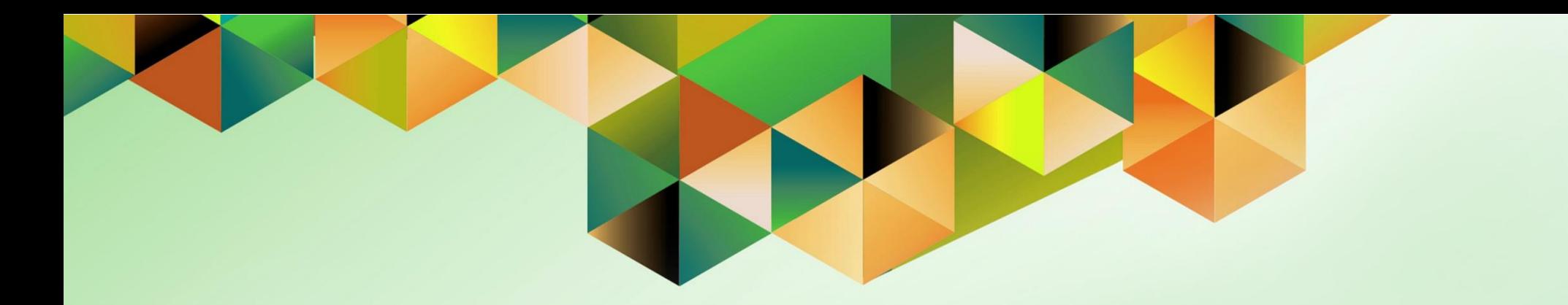

## **GENERATION OF UP BILLING STATEMENT**

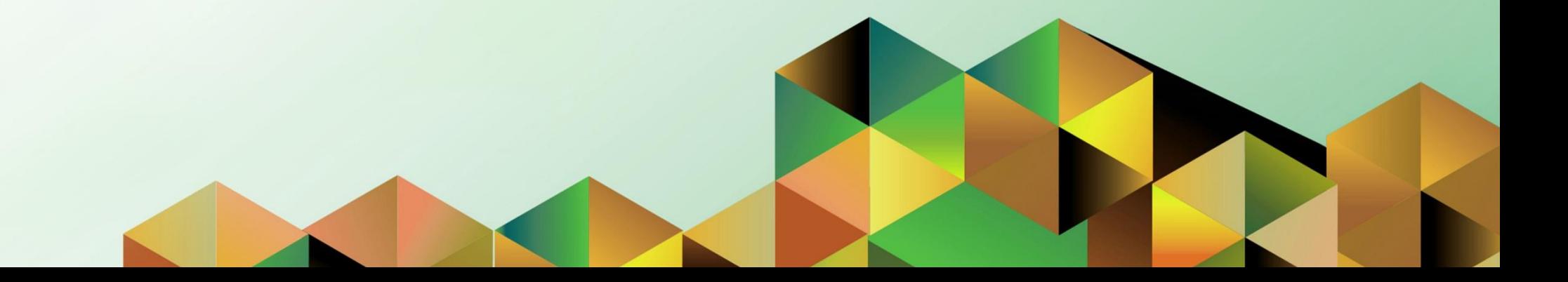

### **FMIS User Manual** *General Ledger*

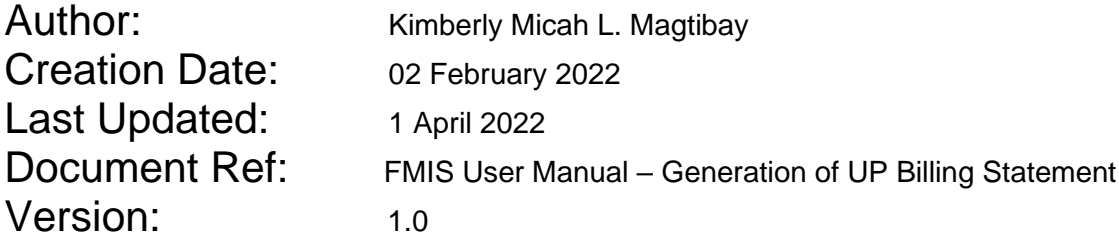

#### **1. DOCUMENT CONTROL**

#### **1.1 Change Record**

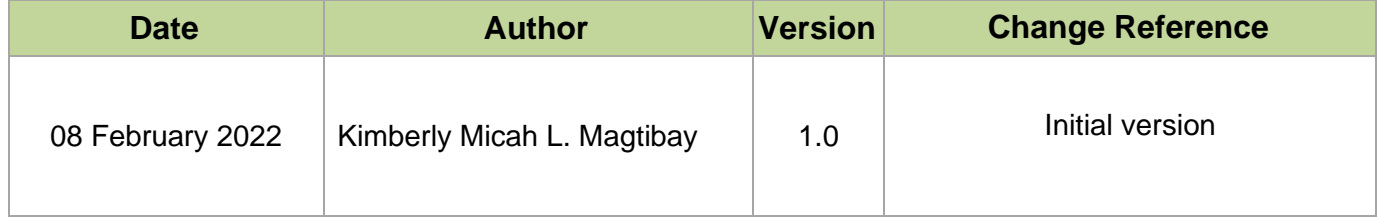

#### **2. Description**

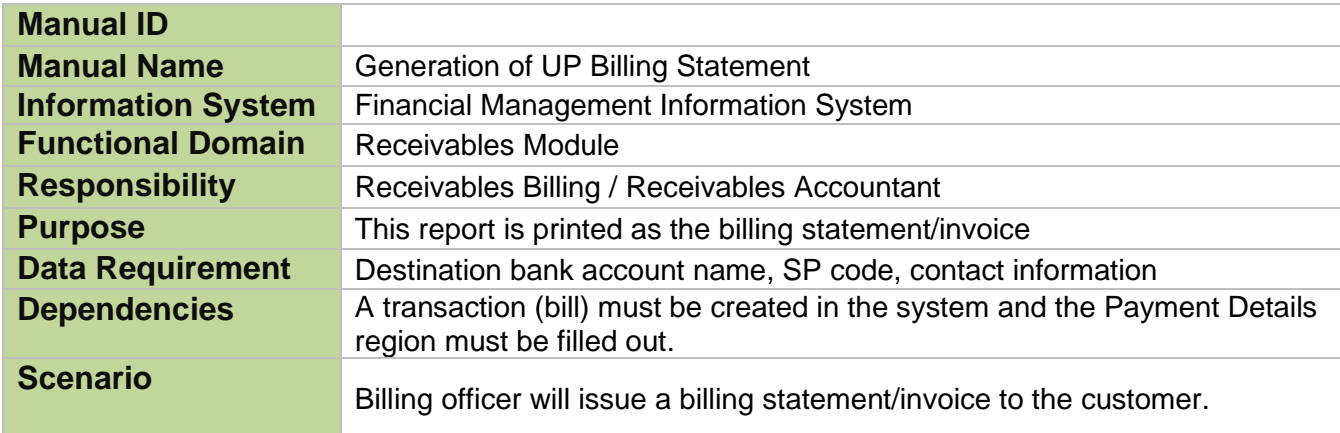

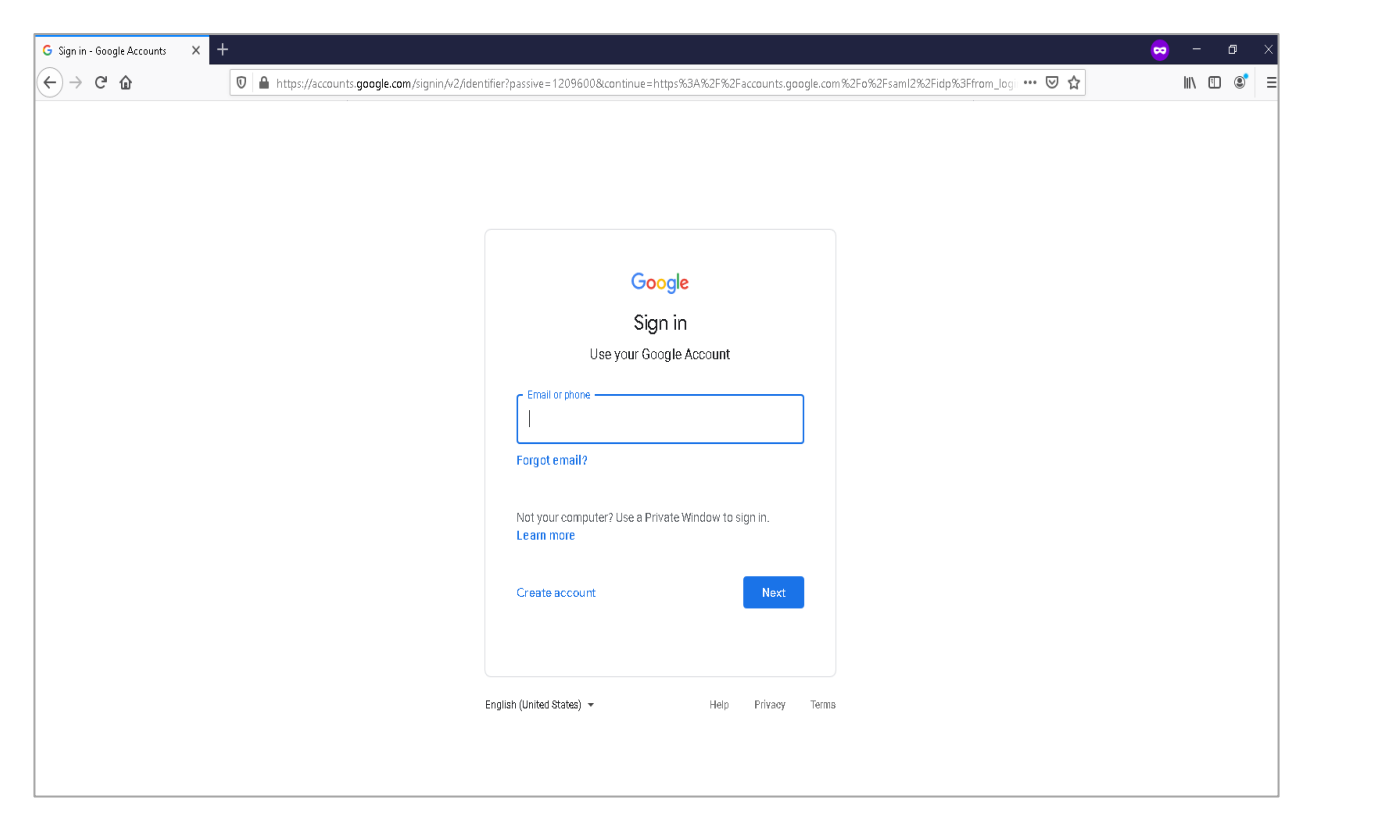

**Step 1.** Go to *uis.up.edu.ph*

**Step 2.** Log-in your UP Mail credentials (e.g. *username* and *password*)

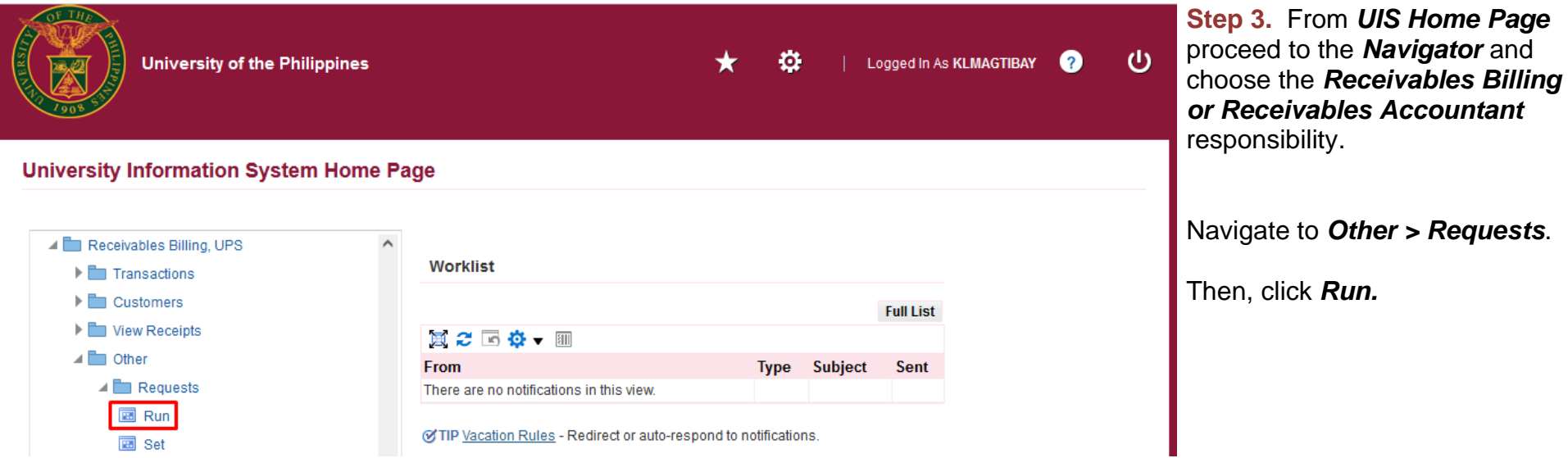

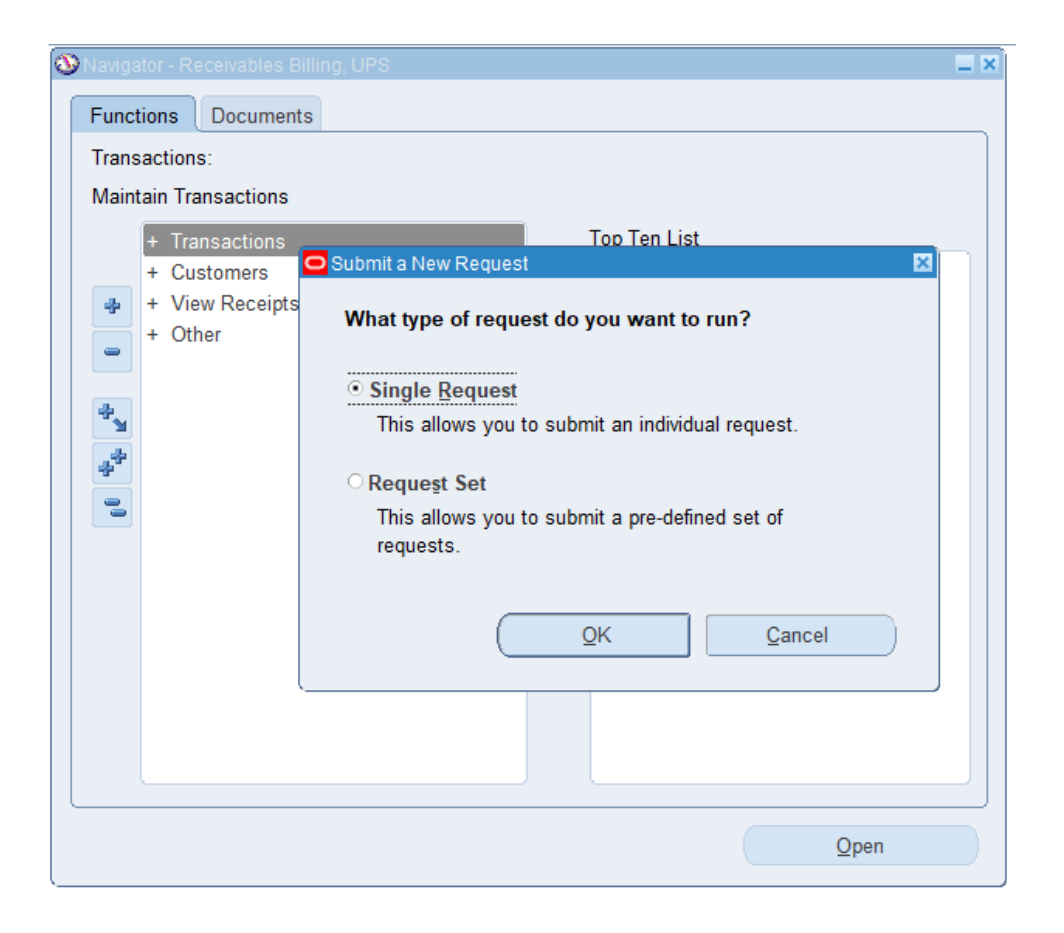

**Step 4.** The *Submit a New Request* page will appear. Click *Single Request,* then click *OK.*

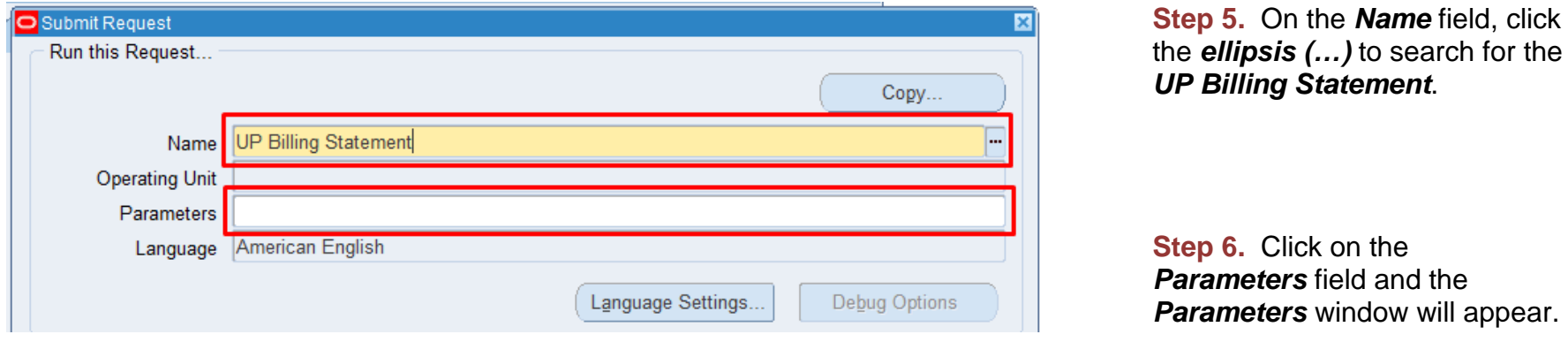

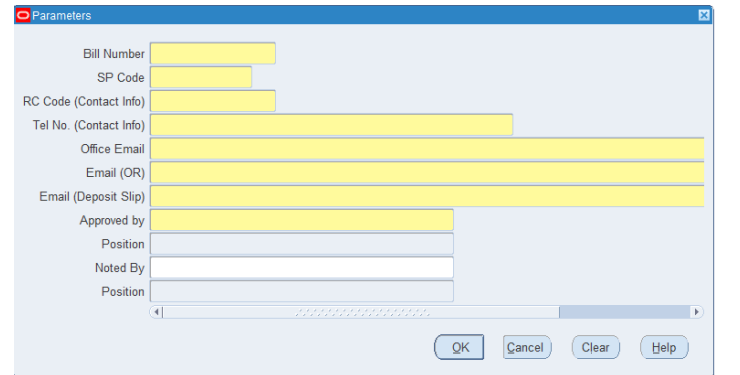

**Step 7. Fill out the necessary** details then click *OK.*

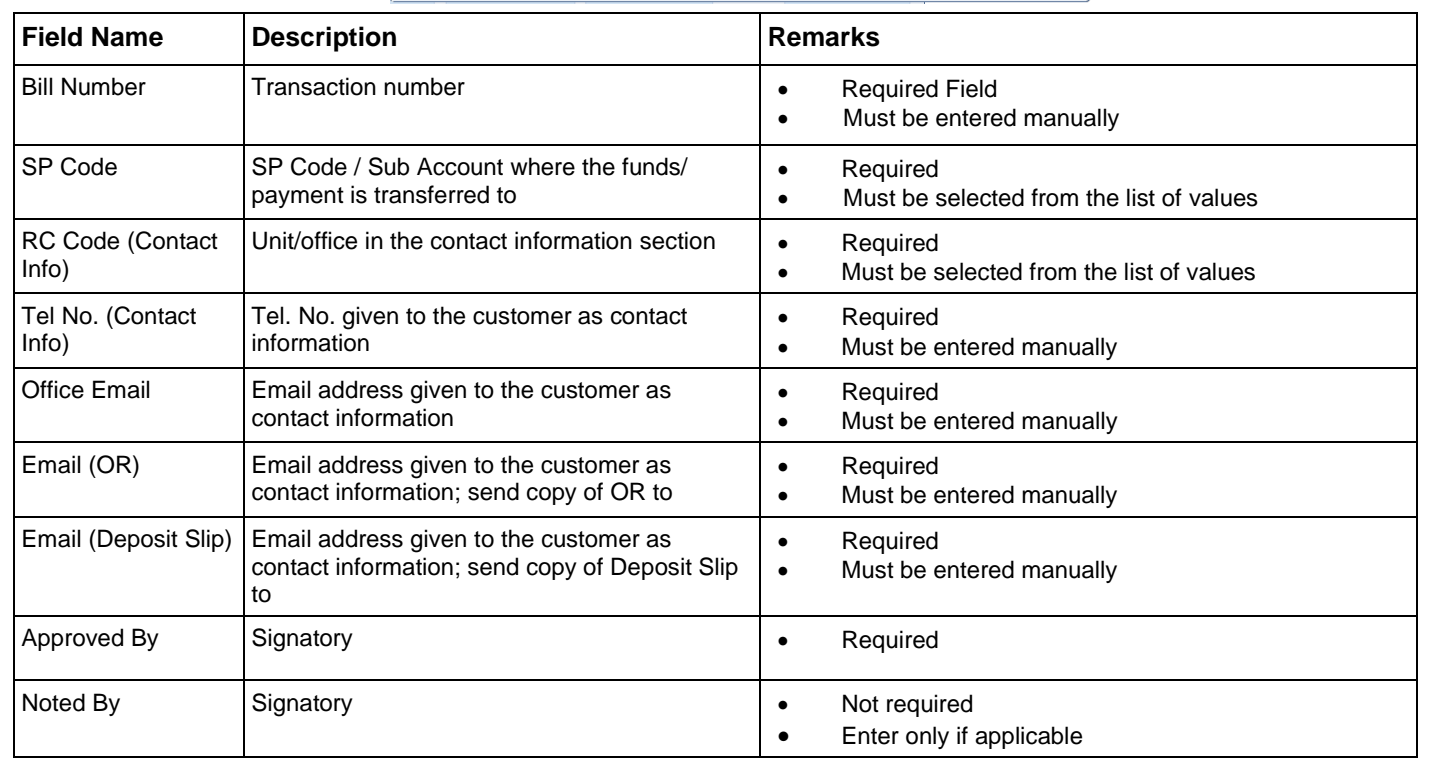

**Note:** You may refer to the Parameter table for the field descriptions.

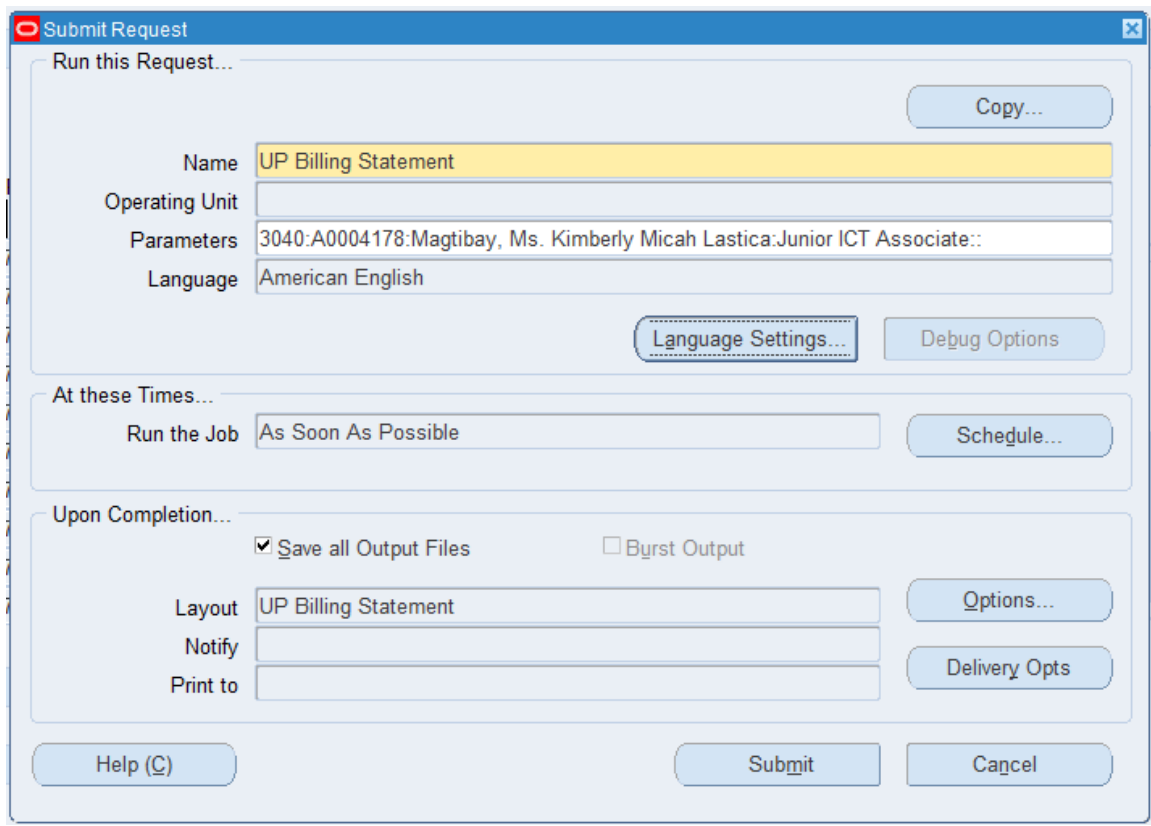

**Step 8.** You will be redirected back to the *Submit Request* window.

Click the *Submit* button.

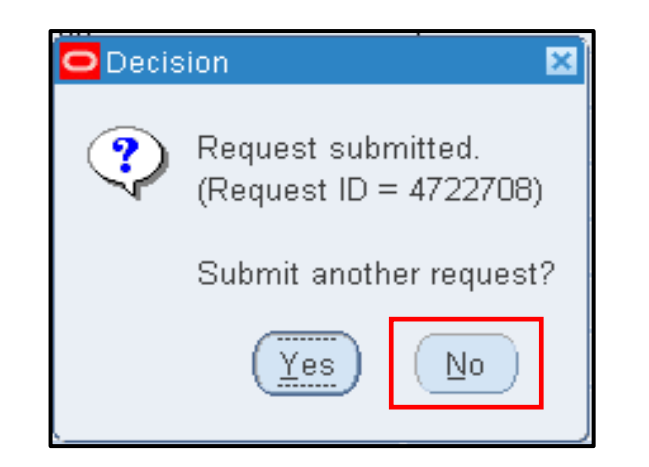

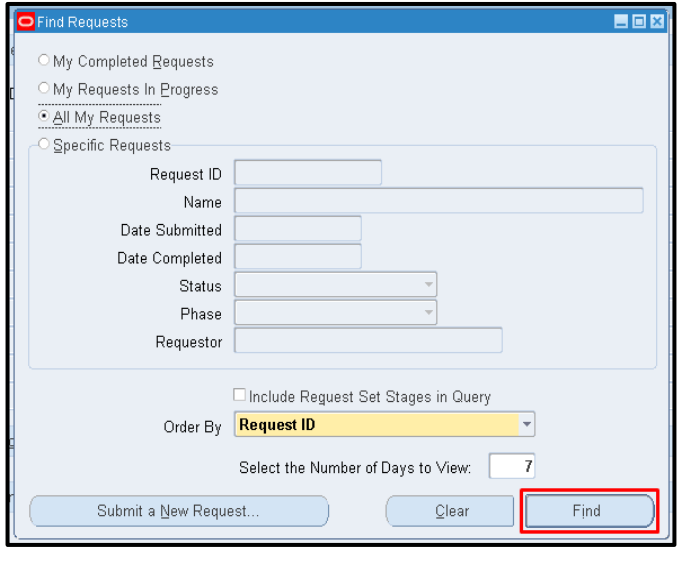

**Step 9.** On the decision to submit another request, click *No*.

**Step 10.** On the *Find Requests* window, click *Find*.

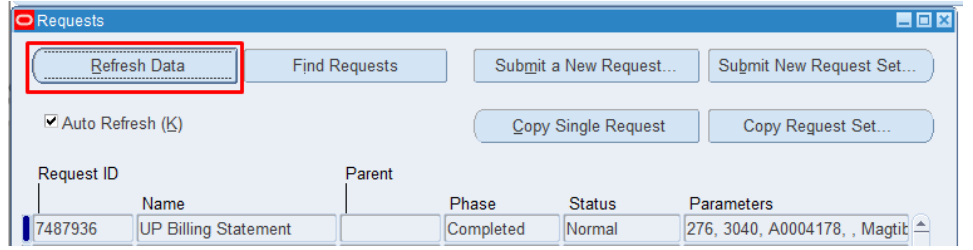

**Step 11.** The *Requests* window will appear.

Click *Refresh Data* until the *Phase* becomes *Completed* and *Status, Normal.*

Then, click *View Output***.**

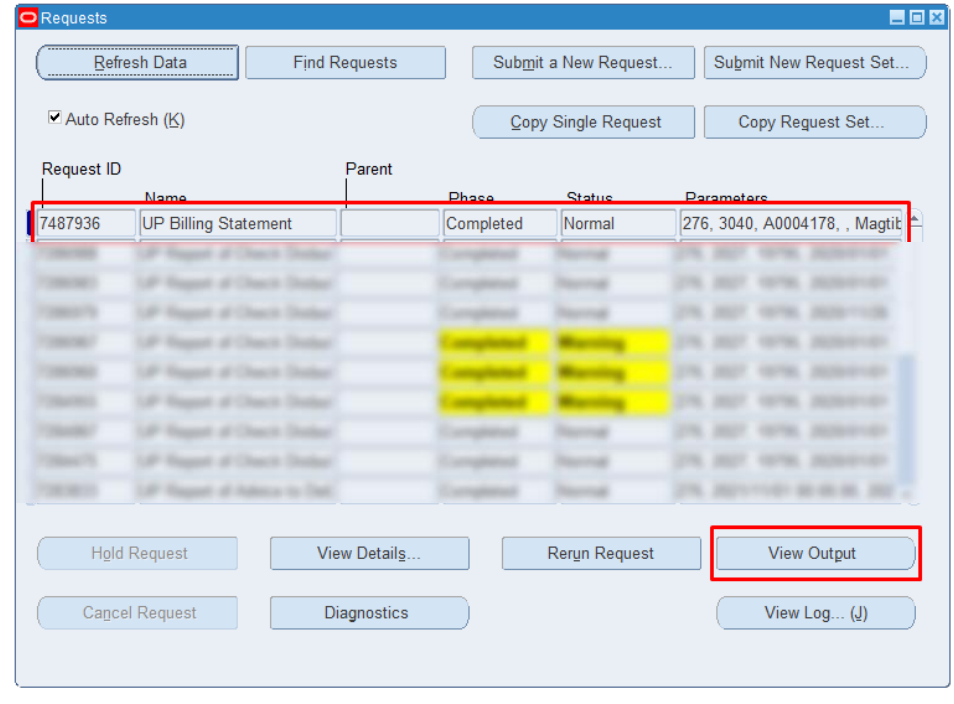

#### **Expected Result:**

DISCLAIMER: The screenshots in this document are for illustration purposes only and are not the same as the final user interface.

**\_\_\_\_\_\_\_\_\_\_\_\_\_\_\_\_\_\_\_\_\_\_\_\_\_**

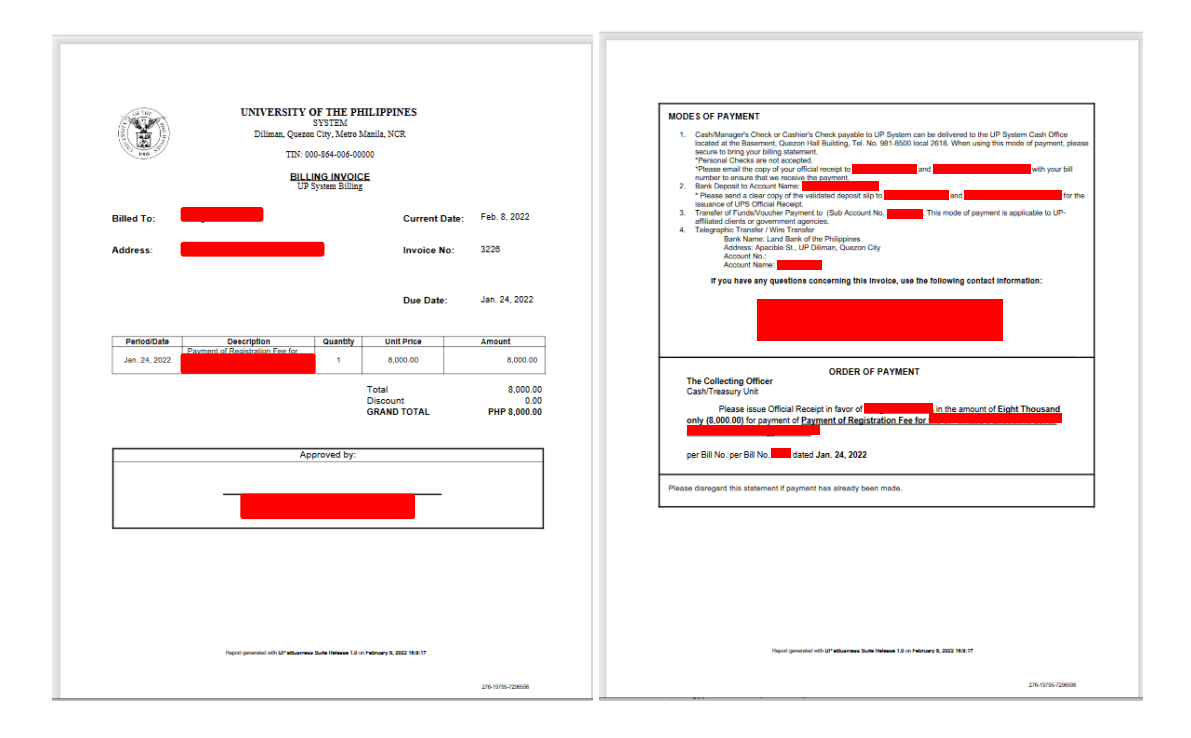